## **LAMPIRAN**

#### A. Implementasi sistem

Dalam mengimplementasikan sistem software perlu beberapa spesifikasi hadware, hal ini perlu guna melihat kecocokan antara hadware vang digunakan dengan software yang akan di implementasikan.

### Spesifikasi Hadware

Spesifikasi hadware yang digunakan untuk implementasi sistem :

- a. Prosesor : Pentium IV
- b. Ram 1 MB
- c. Hardisk 120 GB
- d. Monitor LCD "14 Inc"
- e. DVD Room
- f. Cassing

### Spesifikasi Software

Spesifikasi software yang digunakan untuk implementasi sistem :

- a. Sistem Oprasi Windows Xp
- b. Microsoft Office 2007
- c. Maeromedia Dreamweaver
- d. MySQL
- e. XAMPP

Spesifikasi pendukung sistem lainnya

- a. Layar Monitor
- b. Kabel Conektor
- B. Penginstalan
	- ¾ XAMPP

XAMPP merupakan sebuah paket instalasi untuk PHP, APACHE dan MySQL. Dengan menggunakan XAMPP, kita tidak perlu lagi report menginstall ketiga sofware itu secara terpisah. Berikut ini adalah cara menginstall XAMPP :

- 1) Jalan file **xampp-win32-1.4.12-instaler.exe** (atau versi lainnya)
- 2) Kemudian akan tampil pilihan untuk memilih bahasa ketiga proses instalasi berjalan. Silahkan pilih bahasa **Indonesia** atau **English,** kecuali anda menguasai bahasa lainnya. Pada contoh ini saya memilih bahasa Indonesia karena saya cinta bahasa.

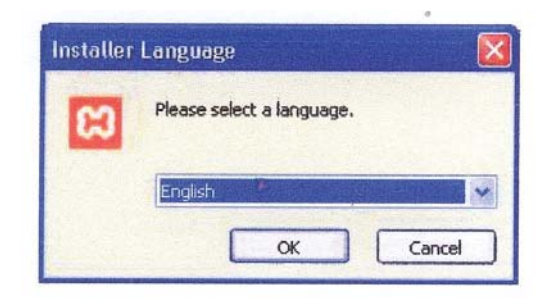

Gambar. Memilih bahasa ketika proses insalasi berjalan

3) Proses instalasi akan dimulai. Klik **Maju** untuk memulainya.

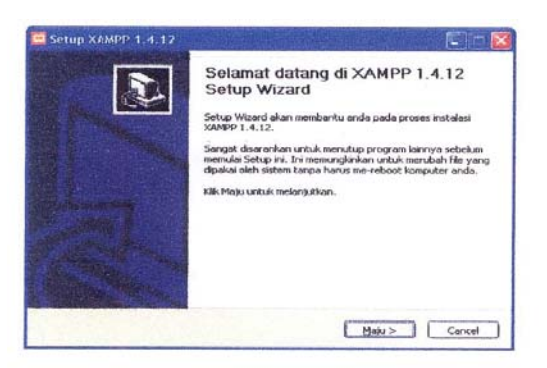

Gambar. Proses instalasi

4) Akan muncul lisensi sofwere. Silahkan membacanya jika anda mau, tetapi saya lebih suka untuk tidak membacanya karena terlalu banyak. Klik **Saya Setuju** untuk berjalan.

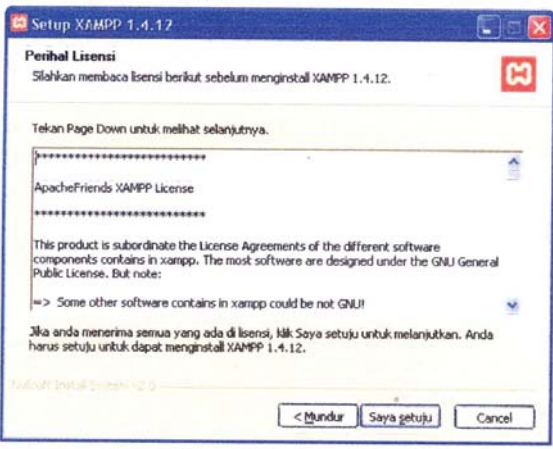

Gambar Lisensi sofware

5) Selanjutnya silahkan anda **pilih lokasi install** untuk XAMPP. Kemudian klik **instal.**

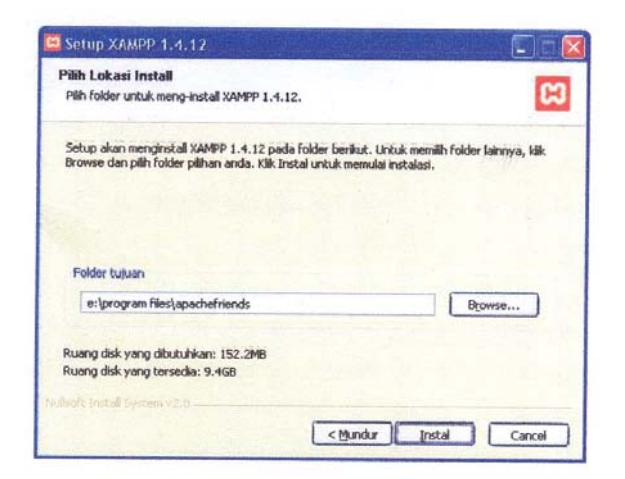

Gambar Pemilihan lokasi install

6) Tunggu beberapa saat sampai proses instalasi selesai

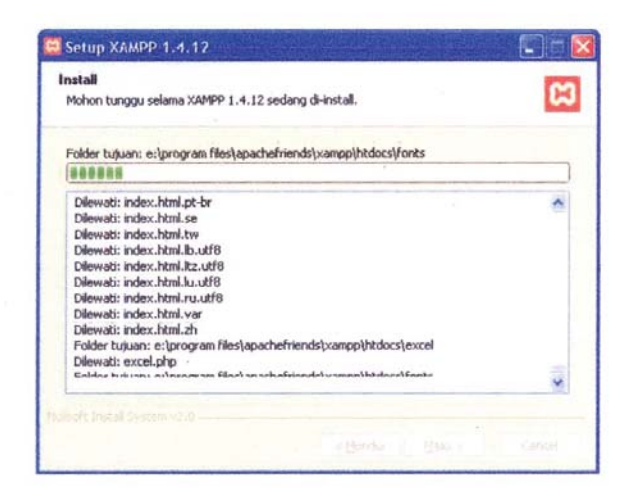

Gambar Proses install

7) Instalasi selesai

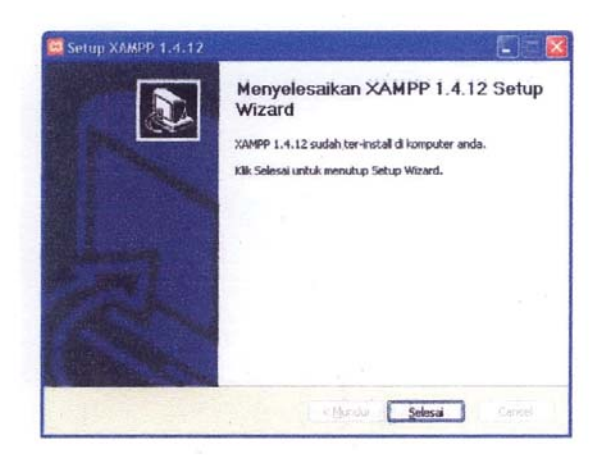

Gambar Instalasi selesai

8) Jalankan **XAMPP Contol Panel** yang ada di **desktop.** Atau anda juga dapat menjalankan **XAMPP Contol Panel** daru menu **Start -> All Program -> apachefriends -> xampp -> xampp contol panel**.

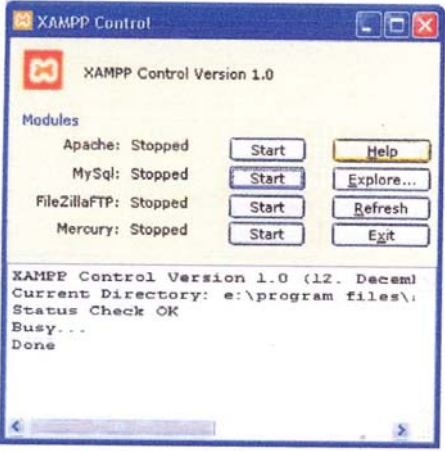

Gambar XAMPP control

9) Nyalakan Apache dan MySQL dengan mengklik tombol star. Buka web browser anda, lalu ketikan http://localhost. Jika tampilannya seperti di bawah ini, maka apache sudah terinstall dengan.

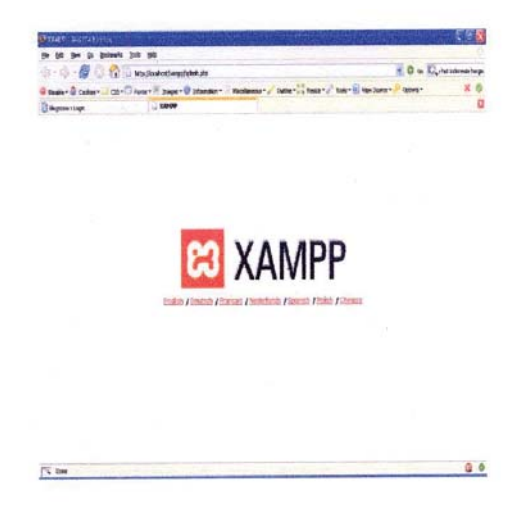

Gambar Web browser XAMPP

- 10) Sekedar informasi saja, documen root XAMPP terletak pada folder E:\Program Files\apachefriends\xampp\htdocs. Hal ini disebabkan karena saya menginstall XAMPP pada folder E:\Program Files\apachefriends.
- ¾ Macromedia Dreamweaver flash
	- 1. Jalankan file **Dreamweaver8-en.exe** (atau versi lain)
	- 2. Kemudian akan tampil Extracting Files tunggu beberapa saat sampai proses selesai Kemudian klik **Next.**

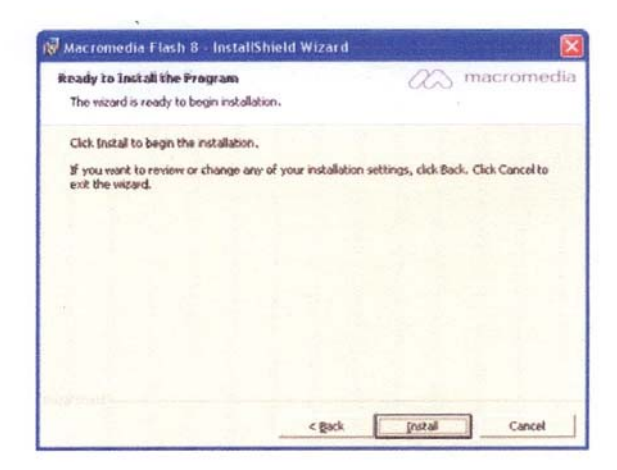

## Gambar Extracting files

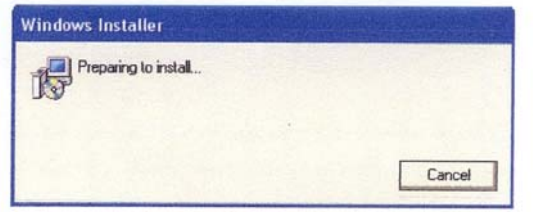

Gambar Preparing

3. Proses instalasi akan dimulai. **Klik** Next untuk memulainnya

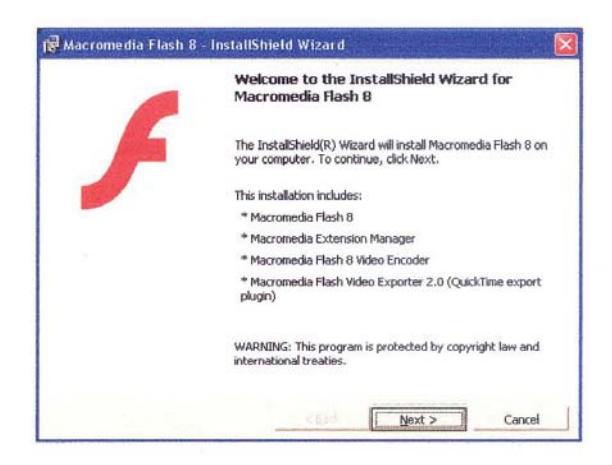

Gambar Proses instalasi

4. Akan muncul lisensi sofwere. Silahkan membacanya jika anda mau, tetapi saya lebih suka untuk tidak membacanya karena terlalu banyak. Klik **Saya Setuju** untuk melanjutkan

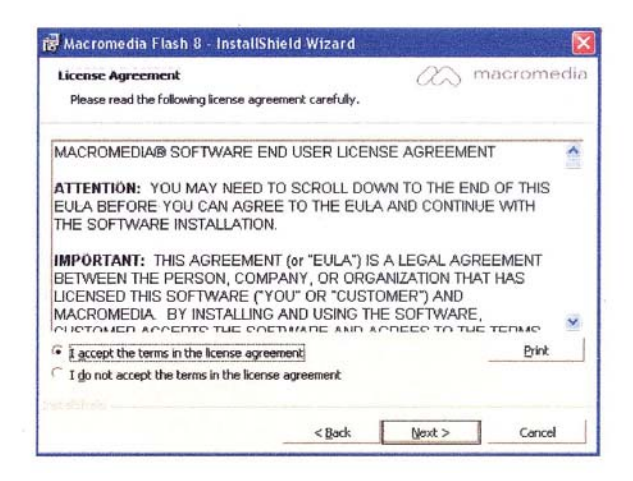

Gambar Lisensi sofwere

5. Kemudian klik **Next lalu klik install**

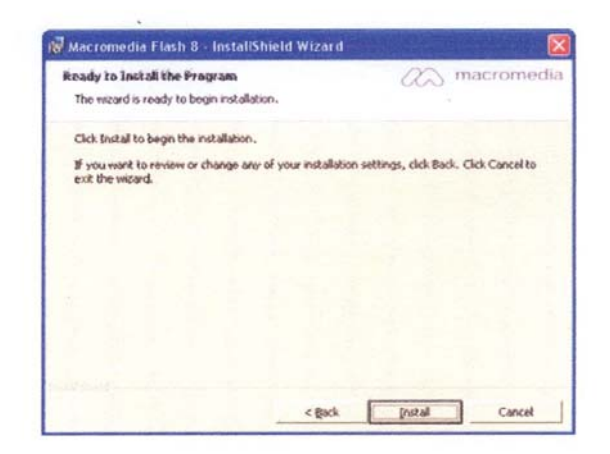

Gambar Penginstalan

6. Tunggu beberapa saat sampai proses instalasi selesai

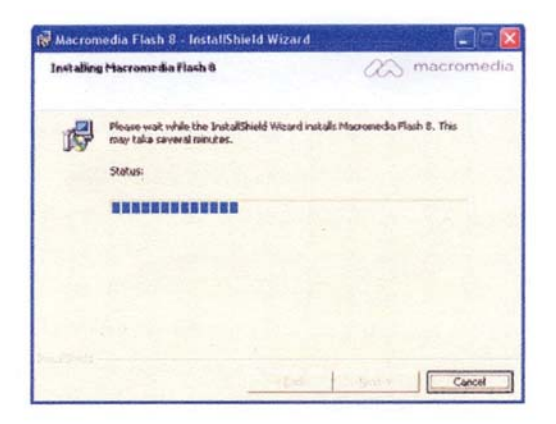

Gambar proses instalasi

7. Instalasi selesai

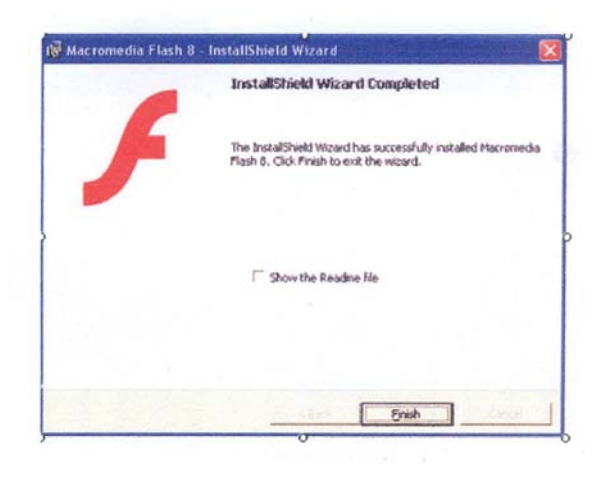

Gambar Instalasi selesai

8. Jalan Macromedia Dreamweaver Flash yang ada di **desktop.** Atau anda juga dapat menjalankan Macromedia Dreamweaver Flash dari menu **Start -> All Program -. Macromedia -> Macromedia flash**

- C. Tampilan Layar Pada Sistem *Dashboard Management* Sebagai Sarana Memvisualisasikan Informasi Data
	- 1) Tampilan Menu *Dashboard Management*

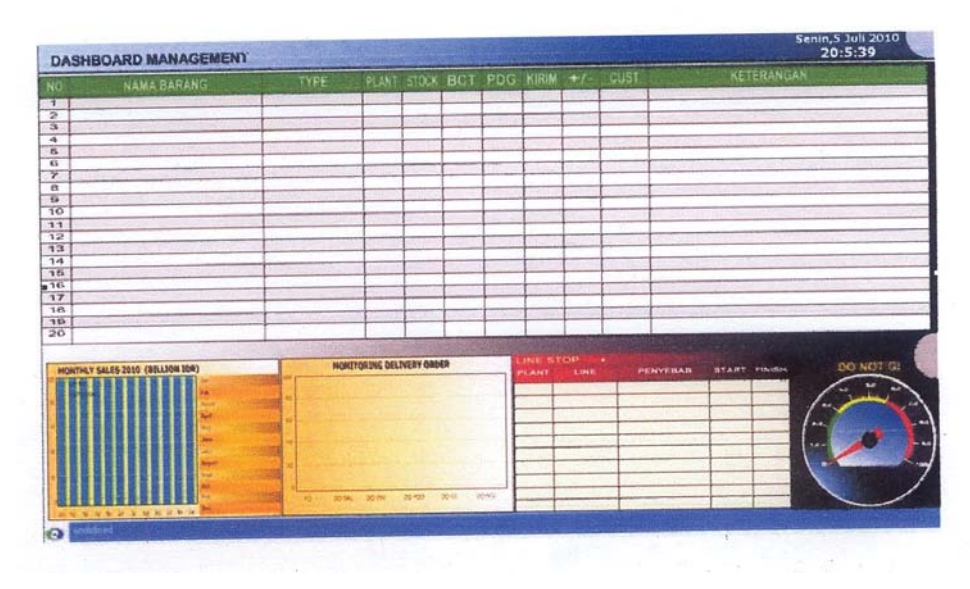

Gambar

Tampilan Menu *Dashboard Management* 

# 2) Tampilan Menu Part Kritis

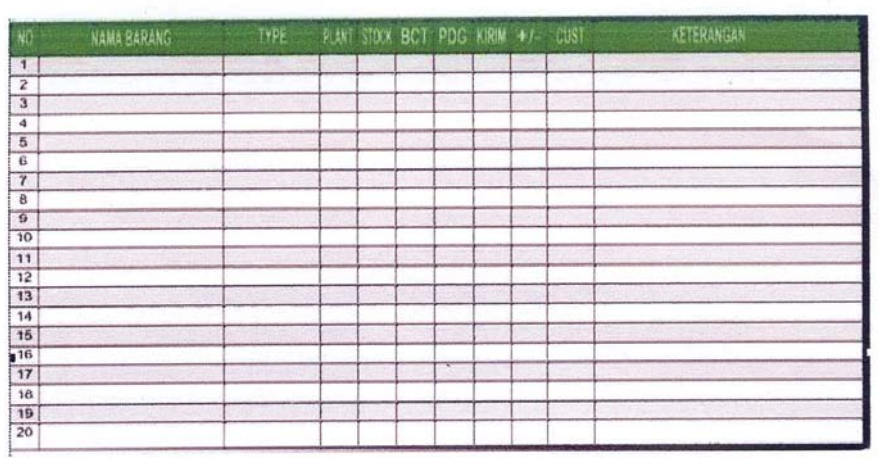

Gambar

Tampilan Menu Part Kritis

Tabel data yang menunjukan 20 besar produk yang mengalami masalah di dalam proses pengiriman / *delivery* kepada *customer*  Keterangan :

- Plant = Nama gedung tempat produksi
- Stock = Jumlah stock yang ada di gedung  $\bullet$
- $\bullet$  BCT = Barcode rata-rata
- $\bullet$  PDG = Pending
- $\bullet$  CUST = Customer

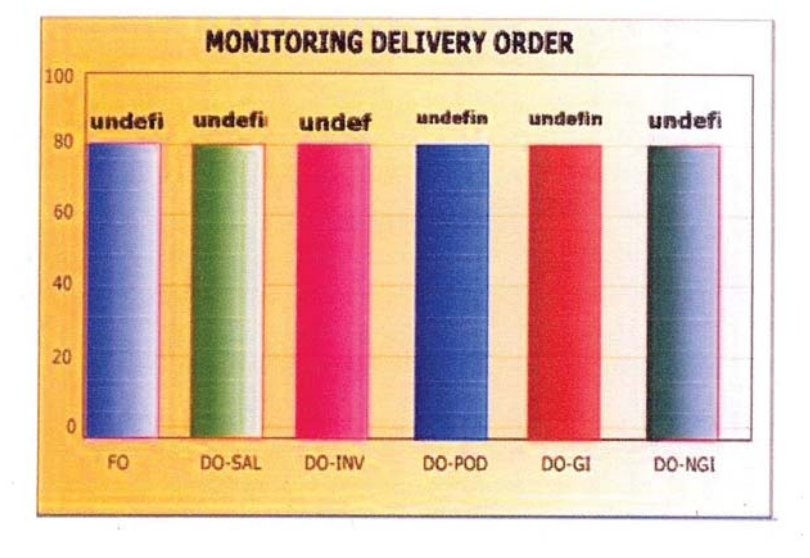

3) Tampilan Menu *Monitoring Delivery Orde* 

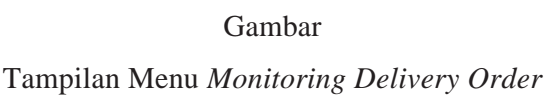

Grafik yang menunjukan proses pengiriman *order* ke *customer*

Keterangan :

- FO = Fix Order (Jumlah order yang sudah pasti)  $\bullet$
- DO-SAL = Delivery Order Sales (total nilai penjualan)  $\bullet$
- DO-INV = Delivery Order Invoice (total nilai penjualan  $\bullet$ berdasarkan invoice/tagihan
- DO-POD = Delivery Order Prop of Delivery (jumlah yang sudah di  $\bullet$ sambit/approved dan sia di kirim
- DO-GI = Delivery Order-Good Issue (Jumlah delivery order yang sudah dibuatkan dokumennya)
- DO-NGI = Delivery Order-Good Issue (Jumlah delivery order yang  $\bullet$ belum dibuatkan dokumennya)

# 4) Tampilan Menu Monthly Sales

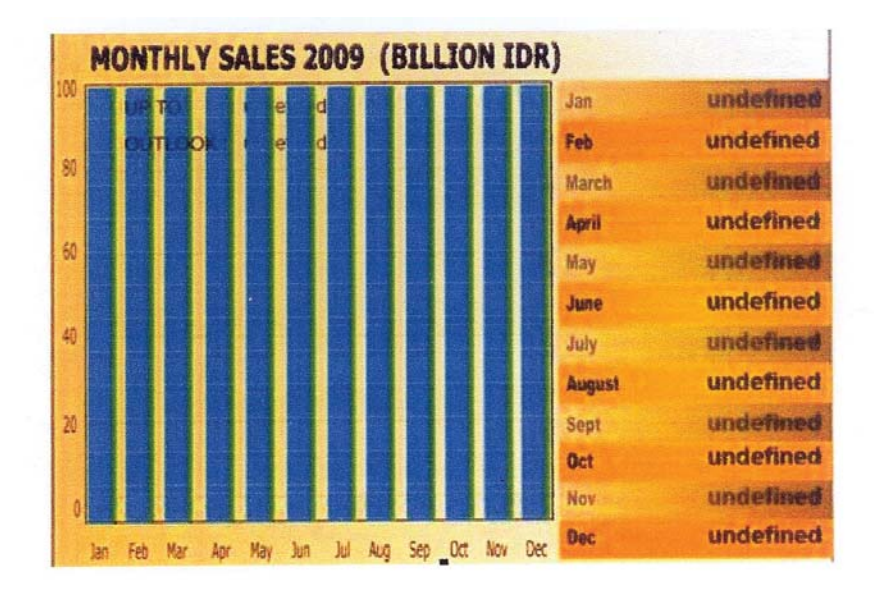

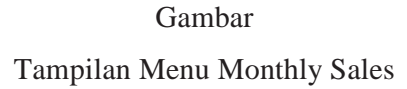

Grafik yang menggambarkan jumlah sales perbulan dalam 1 tahun

Keterangan :

- UPTO = Target Sales  $\bullet$
- OUTLOCK = Sales yang sudah tercapai  $\bullet$

## 5) Tampilan Menu *Line Stop*

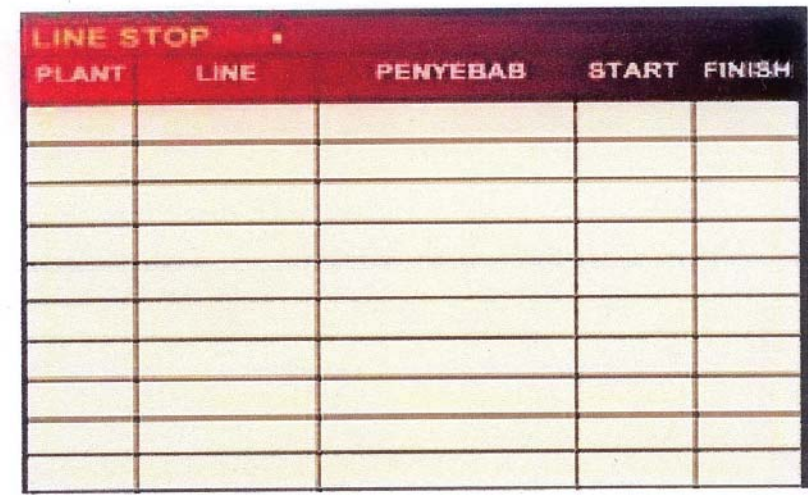

#### Gambar

## Tampilan Menu *Line Stop*

Tabel daya yang menunjukan jumlah line yang berhenti beroprasi / line stop beserta waktunya.

Keterangan :

- PLANT = Nama gedung tempat produksi
- $LINE = Bagian$  $\bullet$
- PENYEBAB = Penyebab line stop  $\bullet$
- START = Waktu mulai line stop/problem  $\bullet$
- FINISH = Waktu selesai malasah teratasi

6) Tampilan *Spedometer DO NOT GI* 

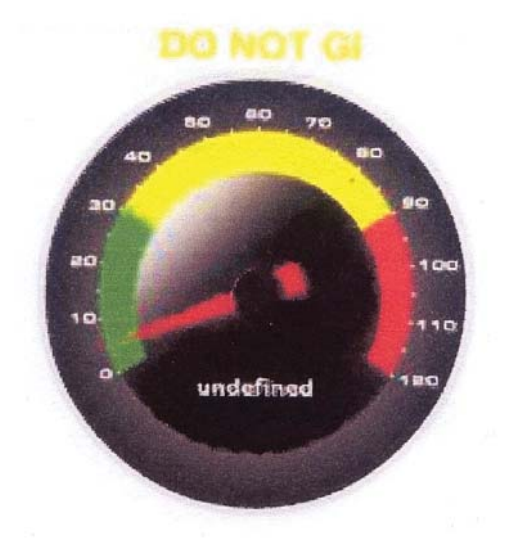

Gambar Tampilan *Spedometer DO NOT GI*